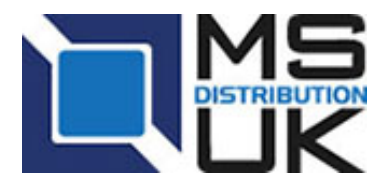

Tel: +44 (0) 1295 266277 Fax: +44 (0) 1295 268199 sales@msdist.co.uk www.msdist.co.uk

# **Ubiquiti Airmax Guide Restoring firmware using TFTP – (Trivial File Transfer Protocol)**

*Please note: This guide assumes enough technical knowledge to set the IP address on a PC and to access the web interface on a device. Do not attempt to use this guide if you are unsure how to do this.* 

Restoring the firmware to a Ubiquiti radio is one of the best methods of sorting out potential software or configuration issues. Not only does it load a fresh version of the firmware but it completely clears any applied configuration and a number of cached files making it more comprehensive than anything using the web interface.

The process involves 3 steps: **Obtaining firmware, Setting radio into TFTP mode, TFTP transfer** 

## **Obtaining firmware**

- 1. Download the latest version of the firmware for your device from http://www.ubnt.com/download
- 2. Move the file onto your PC's desktop.

#### **Setting Radio into TFTP Mode**

- 1. **Windows 7 users:** By default Windows 7 has TFTP turned off. To turn on go to: Control panel > Programs & Features > "Turn Windows features on or off". Check the box for "TFTP Client" and click OK.
- 2. With the radio turned off, connect the LAN port to your computer with no other network devices connected.
- 3. Set your computer's IP to **192.168.1.10**.
- 4. Gently hold down the reset switch with a matchstick and turn the radio power supply on at the mains. The lights on the radio will flicker but keep holding the reset switch until the lights flash in alternating pairs. The radio will now have booted up in **TFTP mode** and will have an IP address of **192.168.1.20**.

### **Issuing TFTP command**

- 1. Open up Windows command line (Start > All Programs > Accessories > Command Prompt).
- 2. Change directory by entering the following command: cd desktop
- 3. Run the TFTP command to "push" the firmware onto the radio by typing the following (where firmware.bin is the name of the firmware file):

#### TFTP -i 192.168.1.20 put firmware.bin

Within a few seconds you will receive a notification that the transfer has been successful. The radio will need to be left connected and running for a **full 5 minutes** to ensure that the firmware has upgraded properly and processes are complete. After this the radio will have rebooted in its normal mode, with factory default settings and be accessible on the **192.168.1.20** address.